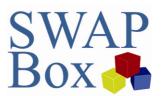

### How to...

# **Comment on OERs**

# **This guide covers:**

- Commenting on OERs on SWAPBox
- Benefits of Commenting on OERs

<u>Other guides you might be interested in:</u> Finding and downloading resources, Using an OER in your teaching and learning, Uploading your own OERs, Feedback and Good Practice, Becoming a Reviewer

#### **Context**

As you will have noticed yourself, SWAPBox resources come in many formats and address a wide variety of topics. Furthermore, the purposes for creating the resources in the first place are diverse: they include PowerPoint presentations of lectures but also presentations to introduce an event, case study videos that have been produced to develop a range of skills, even notes prepared by individuals to help plan seminars or workshops. In addition, uploaders will often provide an explanation of how they have used a resource themselves, and how other users might wish to adapt it for their own purposes. Receiving comments from SWAPBox members who have followed these suggestions is useful to both the original author and other potential users of the resource.

However, there might also be alternative uses for a resource that were not anticipated by the original author but are identified by a new user who has downloaded the OER. In this case, sharing with the SWAPBox community how a resource could be alternatively used will not only be relevant to other members who can use the resource in the same way but will also encourage them to repurpose the resource themselves.

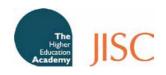

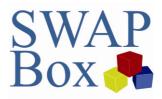

## To provide a comment on SWAPBox

In order to provide a comment on SWAPBox, you will need to be logged in to your account, so you need to be a registered user. If you have not already done so, please register on SWAPBox (see Guide on How to Register).

Find the resource you would like to comment on, and scroll down the page to the comments box.

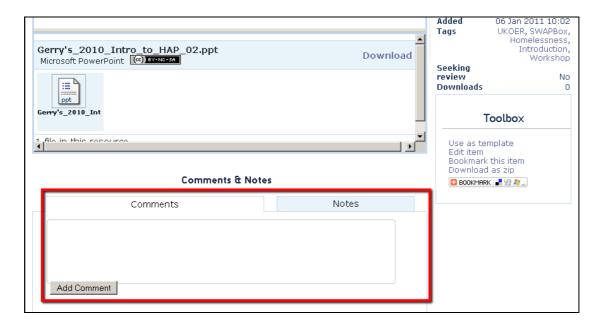

Type your feedback into the comments box and click 'add comment' when finished.

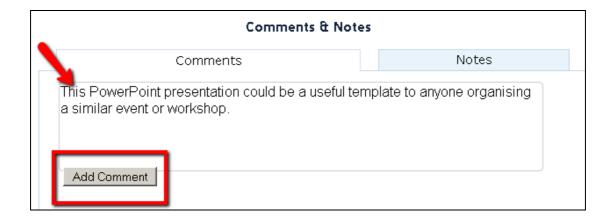

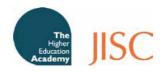

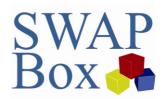

Your comment will appear immediately on SWAPBox. You can amend it by clicking 'edit'. Should you wish to remove your comment again, you can click 'delete'.

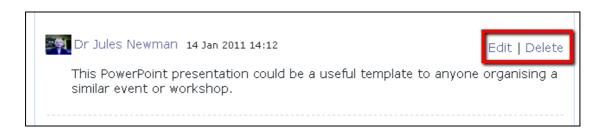

Once your comment has been added, the uploader will be informed by email that new feedback has been left for their resource. They can now respond to any queries or suggestions you might have left by also commenting on the resource.

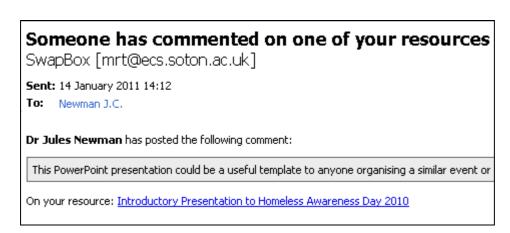

### Where do I go from here?

For information on how to search for existing resources, using OERs in your teaching and how to upload your own materials, please see the guides on 'Finding and Downloading Resources', 'Using an OER in your Teaching and Learning' and 'Uploading your own OERs'. For further information on good practice when providing feedback, please see the guide on 'Feedback and Good Practice'. To find out more about the benefits of leaving regular comments, see the guide 'Becoming a Reviewer'.

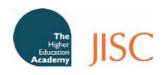